# Eventos

### Cómo crear un evento

1. Ingresando al menú de Eventos se podrá crear un nuevo evento y/o visualizar los eventos ya creados:

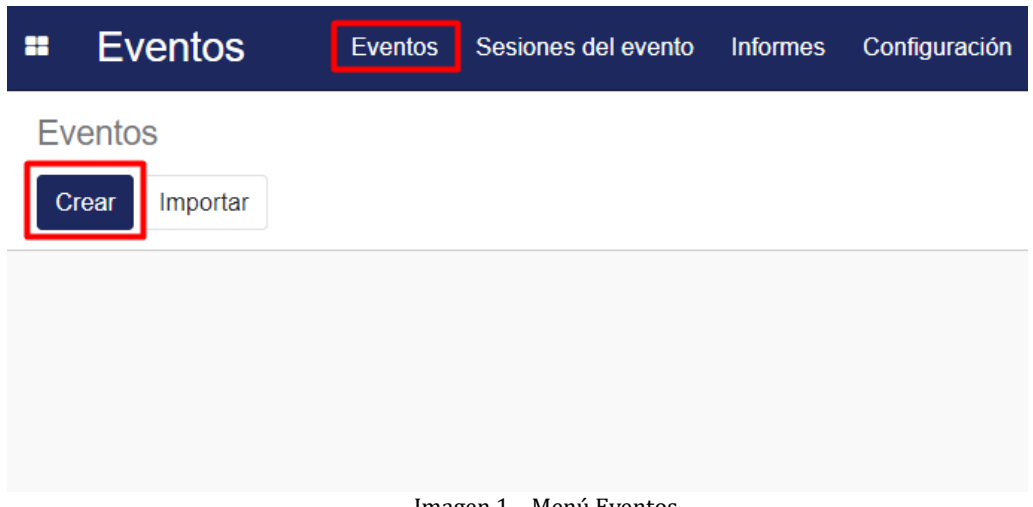

Imagen 1 – Menú Eventos

2. Definición del evento:

| <b>Charlas IT</b><br>Menú del sitio web               |                                                                  |                     |        |                                                                    | $2032$ As<br>Asistentes          | 0<br>$\bullet$<br><b>Sesiones</b><br>Publicado<br>$\mathbf Q$<br>En el sitio web | $^{203}_{P}$<br>Patrocinadores<br>Ħ<br>Activo |  |
|-------------------------------------------------------|------------------------------------------------------------------|---------------------|--------|--------------------------------------------------------------------|----------------------------------|----------------------------------------------------------------------------------|-----------------------------------------------|--|
| Organizador<br>Responsable                            | MiEmpresa<br>usuario                                             |                     |        | Categoria<br><b>Hashtag de Twitter</b>                             | En línea<br># MiEmpresaCharlasIT |                                                                                  |                                               |  |
| Fecha de inicio<br>Fecha finalización<br>Zona horaria | 30/10/2023 12:21:41<br>31/10/2023 12:26:21<br>America/Montevideo |                     |        | <b>Minimos</b><br>participantes<br><b>Máximos</b><br>participantes | 200<br>Limitado a 500            |                                                                                  |                                               |  |
| Entradas                                              | Programación de Correo Electrónico                               |                     |        |                                                                    |                                  |                                                                                  |                                               |  |
| <b>Nombre</b>                                         | Producto                                                         | Final de las ventas | Precio | Plazas máximas disponibles                                         | Plazas reservadas                |                                                                                  | Reservas de plazas no confirmadas             |  |
| Charlas IT / Pase 1 día                               | Pase 1 día                                                       | 31/10/2023          | 200,00 | 5                                                                  | $\mathbf{0}$                     |                                                                                  | 1                                             |  |
| Charlas IT / Pase 2 días                              | Pase 2 días                                                      | 31/10/2023          | 350,00 | 5                                                                  | $\overline{2}$                   |                                                                                  | $\mathbf 0$                                   |  |
|                                                       |                                                                  |                     |        |                                                                    |                                  |                                                                                  |                                               |  |

Imagen 2 – Registro del evento

Categoría: Según corresponda se debe indicar si es: En Línea/Acontecimiento físico/Vender en línea/Conferencia

Mínimos participantes: En caso de que el evento sea limitado se debe estipular un mínimo de participantes.

Máximo participantes: En caso de que el evento sea limitado se debe estipular un máximo de participantes.

# MONTEVIDEOCOMM<sup>®</sup>

### >Sección entradas

Nombre: Será lo que se visualizará en la web cómo nombre de la entrada. Producto: Se asocia a un producto definido en el sistema o se crea en el momento. Fecha final: Se debe indicar una fecha de fin para las ventas. Precio: Se ingresa el del producto o se puede cargar en el momento. Plazas máximas disponibles: Se debe indicar la cantidad máxima de entradas disponibles. Plazas reservadas: Muestra la cantidad de entradas confirmadas. Reserva de plazas no confirmadas

### >Función Publicar

Para que el evento pueda ser visto por los usuarios que acceden a la web, el evento debe estar en estado "Publicado" en Odoo, esto se configura desde el registro del evento:

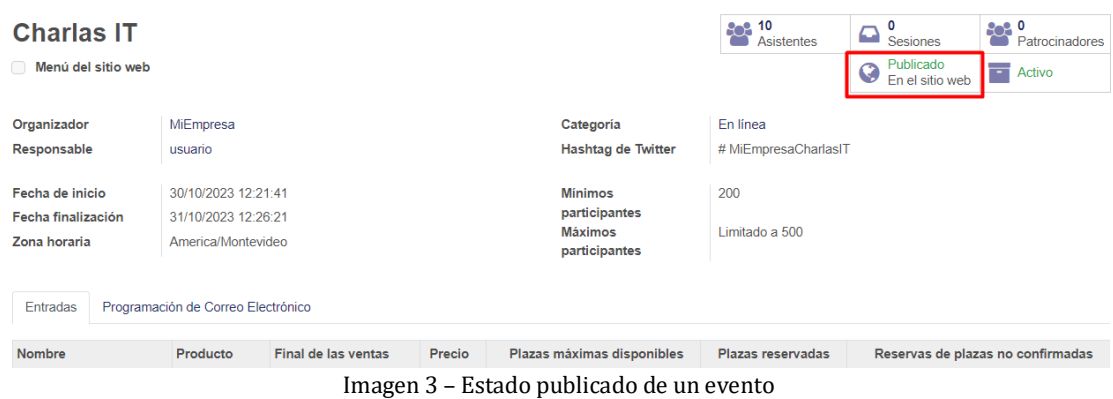

## Proceso de registro

1. El asistente ingresa a [url\_evento]

En donde puede seleccionar las entradas a adquirir y su cantidad

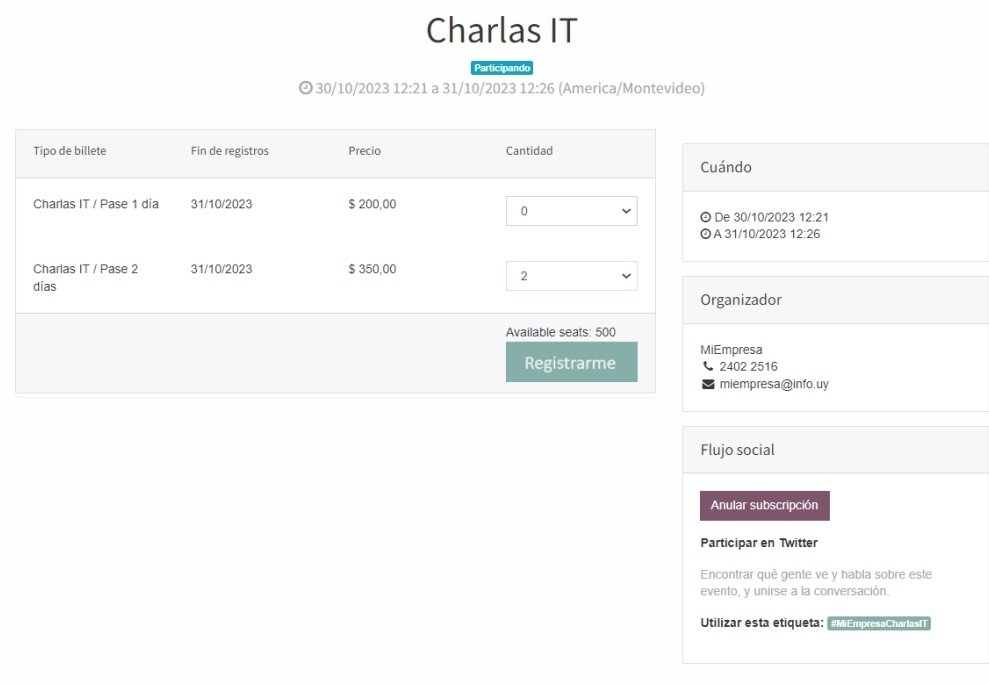

Imagen 4 – Selección de entradas

2. En función de la cantidad de entradas seleccionadas se solicitan los datos de los asistentes al hacer clic en **Regístrate aquí,** los datos de contacto y en caso de que las entradas tengan un costo, se solicitan los datos para facturación, también previo al pago

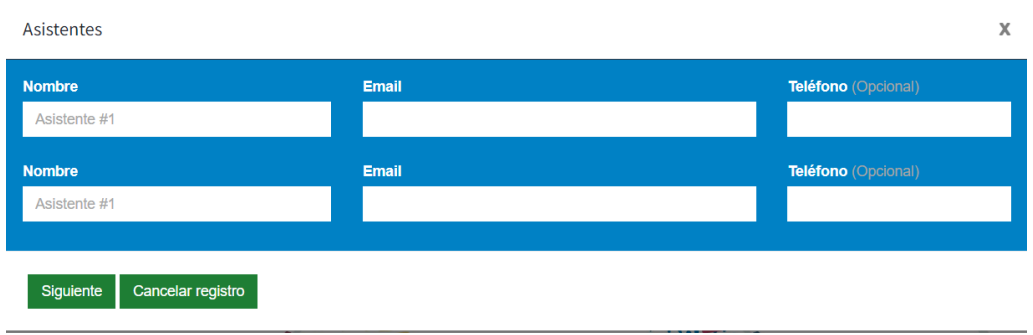

Imagen 5 – Ingreso de nombre y mail de los asistentes

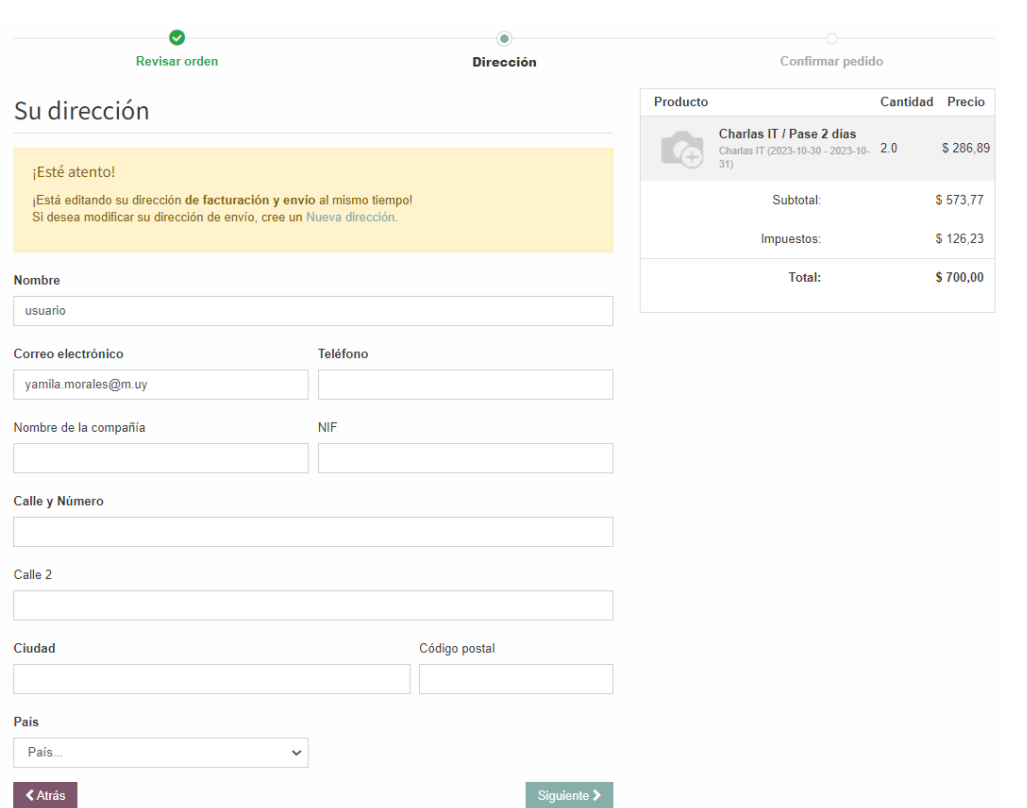

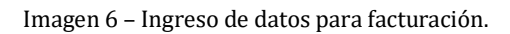

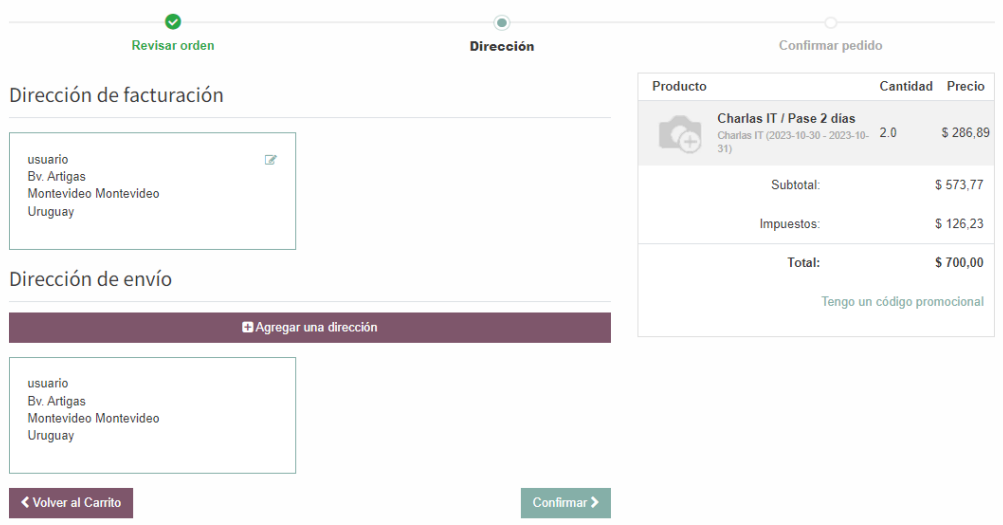

Imagen 7 – Confirmación datos previo al pago.

MONTEVIDEOCOMM<sup>®</sup>

3. El asistente selecciona la forma de pago (En caso de contar con tarjeta emitida por el banco Santander, el descuento lo efectuará el banco en el estado de cuenta del cliente) Al seleccionar la forma de pago, se redirecciona al sitio de la financiera para completar el proceso.

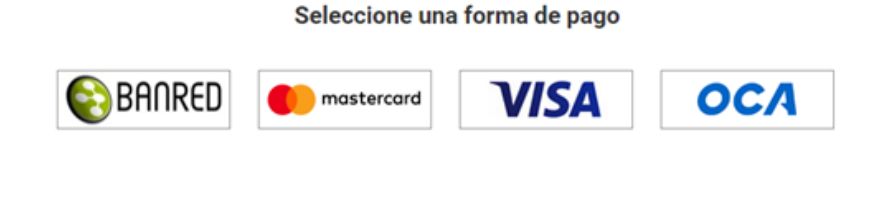

Imagen 8 – Selección de forma de pago.

4. Una vez confirmado el pago el asistente visualiza la confirmación (Imagen 6), recibe 1 mail de confirmación del pago a la casilla ingresada en el formulario de facturación (Imagen 7) y un mail por cada asistente ingresado con el código QR para ingresar al evento (Imagen 8)

| Orden SO052 Confirmado                                                                                      |               |          | Producto   |                                                                          | Cantidad | Precio   |
|----------------------------------------------------------------------------------------------------|---------------|----------|------------|--------------------------------------------------------------------------|----------|----------|
| Gracias por su pedido. emprimir<br>Información del Pago:                                                    |               |          |            | Charlas IT / Pase 2 días<br>Charlas IT (2023-10-30 - 2023-10- 2.0<br>31) |          | \$286,89 |
| Pago en línea                                                                                               | <b>Total:</b> | \$700.00 |            | <b>Entrega:</b>                                                          |          | \$0,00   |
| Confirmado! Su pago en línea se ha procesado correctamente. Gracias por su orden.                           |               |          |            | Subtotal:                                                                | \$573.77 |          |
| Muchas gracias por preferirnos.<br>Recibirás un mail con la confirmación del evento y acreditación en breve |               |          | Impuestos: |                                                                          | \$126.23 |          |
|                                                                                                    |               |          |            | Total:                                                                   |          | \$700.00 |
| Facturación & Envío: N/A. Montevideo Montevideo N/A. Uruguay                                                |               |          |            |                                                                          |          |          |

Imagen 9 – Confirmación de pago

**Nota**: Si el evento es gratuito, en el paso 1 el precio de la entrada es \$0 e inmediatamente después del paso 2 finaliza el proceso con la siguiente pantalla:

| Nos complace confirmar su suscripción a nuestro evento |                                                   |                          |                           |                               |                 |  |  |  |
|--------------------------------------------------------|---------------------------------------------------|--------------------------|---------------------------|-------------------------------|-----------------|--|--|--|
| Detalles de evento                                     | Evento gratuito                                   |                          |                           |                               |                 |  |  |  |
|                                                        | 28 nov. 2023 11:51:18 a 8 nov. 2023 23:00:18      |                          |                           |                               |                 |  |  |  |
|                                                        | Añadir a iCal/Outlook<br>Añadir a Google Calendar |                          |                           |                               |                 |  |  |  |
|                                                        |                                                   |                          |                           |                               |                 |  |  |  |
| Su registro                                            | Referencia                                        | <b>Tiquet</b>            | <b>Nombre</b>             | Email                         | <b>Teléfono</b> |  |  |  |
|                                                        | 14                                                | <b>♦ Evento gratuito</b> | & Participante<br>ejemplo | М<br>participante@ejemplo.com | <b>UNA</b>      |  |  |  |

Imagen 10- Confirmación de suscripción a evento gratuito

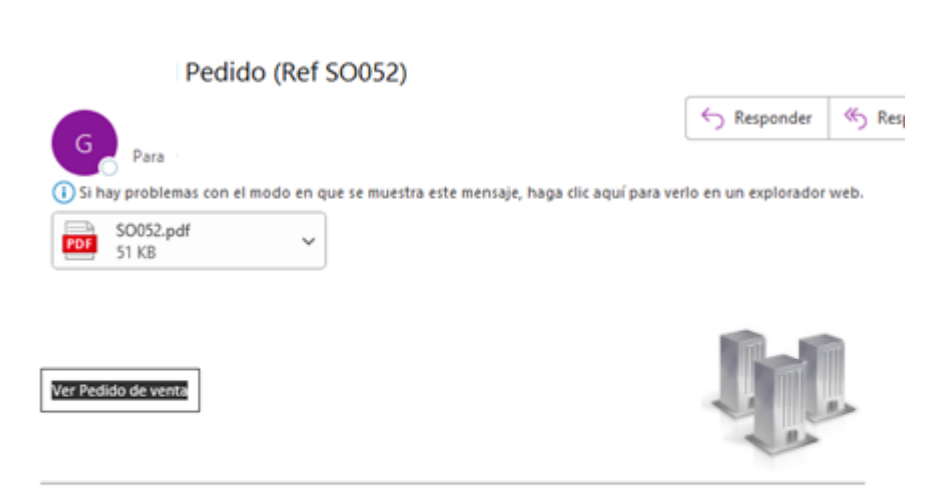

Estimado/a Juan Gomez

Aquí está el pedido de venta SO052 por un importe de \$ 700

No dude en ponerse en contacto con nosotros si tiene alguna pregunta.

Imagen 11 – Mail de confirmación de pago

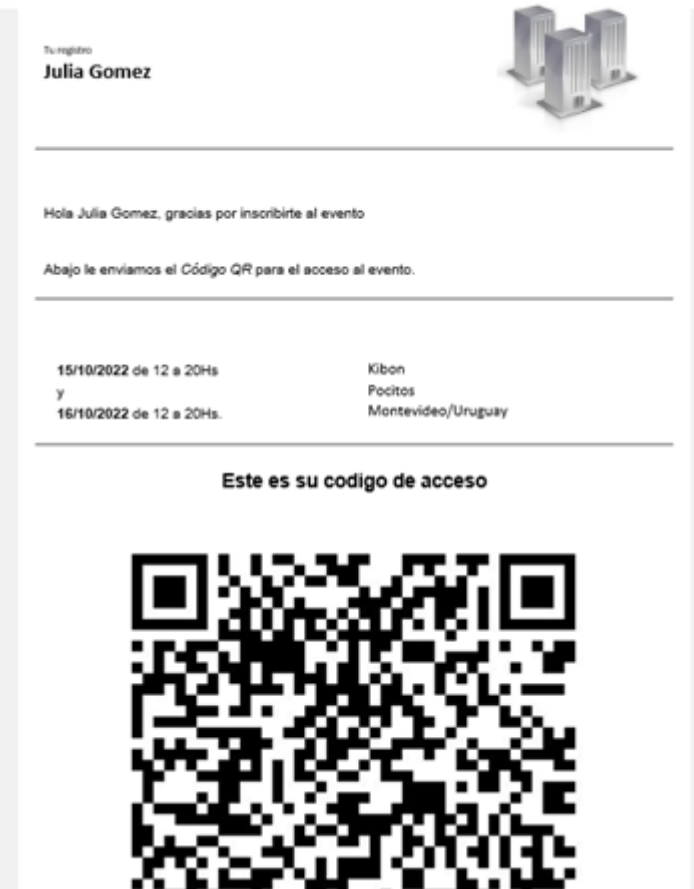

Imagen 12 – Mail de registro del evento (El asunto del mail es "Su registro en" empresa que corresponda)

# Proceso de acreditación

El día del evento, quienes validen el ingreso de los participantes contarán con un usuario en la web del sitio de tickets del evento que permite escanear el código QR que muestre el asistente y determinar el tipo de banda a colocar (En función si la entrada fue de 1 día o 2 días)

Escanear el QR confirma la asistencia del participante al evento y una vez escaneado no podrá escanearse nuevamente.

Se podrá confirmar la asistencia de un participante al evento x horas (x a definir) antes que comience. Si se escanea el QR previo a dicha fecha, no se confirmará la asistencia.

Ejemplo de registro correcto:

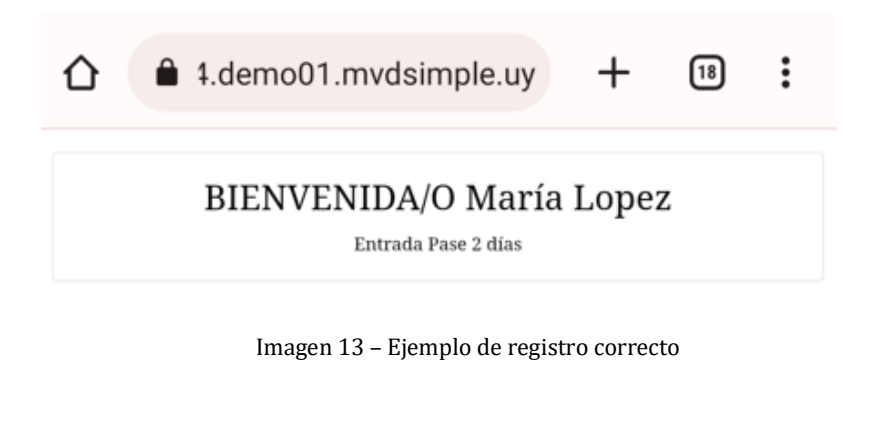

Ejemplo de acceso denegado:

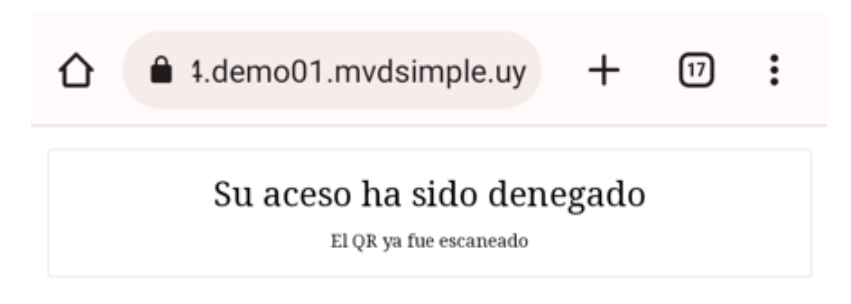

Imagen 14 – Ejemplo de acceso denegado